# Lookup

Type here the word that you want to look up in the WordWeb database. When you have entered the word press Enter, or click on the Search button.

# **Previous Button**

Press this button to look up the word that you last looked up.

## **Search Button**

Press this button to look up the word in the Search Word edit box.

## **Show Nouns**

Press this button to only show words that are nouns (or press Alt+N). If the button is disabled it means there is no sense in which the word is a noun.

## **Show Verbs**

Press this button to only show words that are verbs (or press Alt+V). If the button is disabled it means there is no sense in which the word is a verb.

# **Show Adjectives**

Press this button to only show words that are adjectives (or press Alt+A). If the button is disabled it means there is no sense in which the word is an adjective.

## **Show Adverbs**

Press this button to only show words that are adverbs (or press Alt+R). If the button is disabled it means there is no sense in which the word is an adverb.

# Sense descriptions

This box shows the different senses of the word you are looking up. Different senses are numbered for each word type, nouns first, then verbs, adjectives and adverbs.

See how to show synonyms by sense.

### Showing synonyms by sense

Many words have more than one meaning, so when you lookup a word there many be more than one definition displayed. To show just the synonyms specific to a particular sense, just click on the sense number. Alternatively you can press TAB until the cursor appears in the sense section, use the cursor keys to move the cursor onto the sense you want to view, and press ENTER.

For example if the search word is **diffuse** then your sense list would be

Verb: diffuse

- 1. move outward
- 2. spread or diffuse through
- 3. as of information

The synonyms include **broadcast**, **disperse**, **spread out**, **permeate**, etc. To show just the senses corresponding to **move outward**, click on the '1'. You will then only see the synonyms **fan out**, **spread out** and **spread**.

Click another sense number to select a different sense, or click the selected number to show all the senses once again. The selected sense definition is shown in a different colour.

## Showing synonyms by word type

The four buttons at the side of the definition box show whether the search word is a noun, verb, adjective, or adverb, the most common word types. A button is grayed if the search word does not have a meaning of that word type.

Click on one of the buttons to show only synonyms of that type, or use Alt+ the letter on the relevant button. Selecting a word type is also a good way to quickly view the definitions for that word type.

To show all the synonyms again (regardless of type) just click on the button again.

## **Showing related words**

The tabs at the bottom of the synonyms list box show the different available types of related word. Just click on a tab to see words of that relationship, e.g. to see the antonyms of the search word click on the tab that says Antonyms (if no such tab is present it means there are no antonyms in the database). You can also see related words by pressing TAB until the tabs are selected and then using the cursor keys.

See <u>Glossary of terms</u> for explanation of the different types of related word.

## **Glossary of WordWeb terms**

**Synonyms** Words which mean the same in some context

e.g. close is a synonym of shut.

**Antonyms** Words meaning the opposite in some context

e.g. big is an antonym of little

**Attribs** A noun for which the adjective expresses value

e.g. big is an attribute of size.

**Type of** Shows less specific words.

e.g. a comedy is a type of play

**Types** Shows more specific words.

e.g. flower has daisy as one of its types

**Parts** Shows words for part of an object

e.g. tree is one of the parts of a forest

**Part of** Shows words for a collection or the whole

e.g. bumper is a part of a car

Similar Words with meanings that are close

e.g. big is similar to huge

### Copy

Press the copy button to copy the selected word to the clipboard.

If there is selected text in the definition section then that will be copied, otherwise the word selected in the list box. If you are running WordWeb from another program this button may close the window.

# Close

Press this button to close the WordWeb window.

# Tabs

Click on one of the tabs to show different sets of related words. See <u>glossary of terms</u> for what the different words on the tabs mean.

## Synonyms list box

This show the synonyms of the search word, or other sets of related words indicated on the tabs at the top.

Click on a word and press the **Copy** button to copy a word to the clipboard (or if you are using WordWeb from a wordprocessor to replace the looked-up word). Double click on an item in the list to look it up in the database.

If WordWeb cannot match the part of speech of a word (for example if you look up plural noun WordWeb may not know how to pluralize the noun collocations that appear as synonyms) the word with appear with a start (\*).

# **History list**

Click on this to show the list of words previously searched for. You can press the up and down cursors to move quickly up and down the list without clicking this button. Press the **Previous** button to return to the previous word.

## **Showing related words**

**WordWeb** not only finds synonyms of words, but also a whole host of other words related in some way to the search word. The different types of relation are explained in the glossary of terms.

When you first look up a word WordWeb displays the synonyms in the list box in the lower half of the window. The other types of related word available are show in the set of tabs at the top of the list box. Just click on one of these to show the related words of that type.

### **Options**

There are three options on the Options menu - select one of them and a tick will appear by the menu to show that you have that option selected.

### Show roots only

By default WordWeb displays synonyms in the same part of speech as the search word, e.g. if you search for **hoped** then it will display **desired**, **expected**, etc. If you select the **Show roots only** option it will display **desire**, **expect**, etc. The root of the search word found in the database is displayed in the sense descriptions. Select Show roots only to get the synonyms as they appear in the database.

If WordWeb cannot match the part of speech of a word (for example if you look up plural noun WordWeb may not know how to pluralize the noun collocations that appear as synonyms) the word will appear with a start (\*).

The WordWeb part of speech matcher is good, but not perfect (for instance it can't tell the difference between collective nouns and ones that can be pluralized). If you want to be certain that you don't accidentally misuse words select Show roots only.

#### Stay on top

Select this option to make the WordWeb window stay on top of other windows so that you can always see it.

#### **Font**

Select Small, Medium, or Large to change the font size used for showing definitions and synonyms.

# **Fonts**

You can use WordWeb with three different font settings: small, medium and large. To change the font size just select **Font** from the **Options** menu, and select the one you want.

## **Resizing the WordWeb Window**

You can resize the WordWeb window by dragging the bottom right corner with the mouse.

The size of the window is saved when you close WordWeb so that it will start up the same size next time.

If you change the window size you may also wish to change the window font.

### **Crossword Compiler**

Crossword Compiler offers everything you need to make all kinds of crosswords, from simple educational puzzles to complex cryptic crosswords. It can fill in blank grids, generate vocabulary puzzles from a list of words, manage clues, print out, and lots, lots more! The program is used by many of the world's best constructors and is recommended by Mel Rosen, author of the Random House Puzzlemaker's Handbook. At the same time it is easy to use and suitable for beginners and professionals alike.

Create vocabulary puzzles automatically

Automatic grid filling from word lists (supplied or make your own)

Create plain, barred, coded, clues in squares, skeleton and fill-in puzzles

Clue editor (with optional link-up to WordWeb Pro)

Clue database

Many export options for professional DTP

**Powerful Word List Manager** 

These are just a few of the features, there is also a detailed feature list.

#### **Ordering Crossword Compiler**

Order Online at <a href="http://www.netword.demon.co.uk/ordering.html">http://www.netword.demon.co.uk/ordering.html</a>

Ordering in North America

Ordering elsewhere.

For up-to-date information see the web pages at <a href="http://www.netword.demon.co.uk/">http://www.netword.demon.co.uk/</a> or email to <a href="mailto:ccw@netword.demon.co.uk/">ccw@netword.demon.co.uk/</a> or email to <a href="mailto:ccw@netword.demon.co.uk/">ccw@netword.demon.co.uk/</a>

### **Crossword Compiler features**

For the latest program features, screen shots and sample output see the web pages at <a href="http://www.netword.demon.co.uk/">http://www.netword.demon.co.uk/</a>

# **Designing and editing puzzles**

Create normal crosswords, barred grids, clues-in-squares puzzles, fill-ins, French-style crosswords, coded grids, skeleton puzzles and free-form crosswords. Make any size up to 50x50, with automatic numbering of grid squares. Color grid lines and squares, show hint letters in the puzzle, include graphics in the grid, and lots more!

# **Grid filling**

Fill in entire blank puzzles, or a particular section, with words from the supplied word list or one of your own. Create thematic and pangrammatic puzzles automatically from word lists. Optimize the filling process to use more 'good' words.

# Create vocabulary puzzles

Type in a short list of words and get the program to build a crossword using as many of them as possible. The computer places the black squares for you and tries to get as many intersecting words as possible. Create freeform puzzles directly from a larger word list.

# Finding words and anagrams

Quickly find words to fit in a slot in the grid. Search for words matching a pattern. Find multi-word anagrams of words and all the words that can be made from the letters of another word. Search through different word lists (including ones you've made yourself).

# Writing clues

Find anagrams of the clue word. Look up cryptic abbreviations in the supplied, or your own, look up files. Optional automatic word length after clues, with support for compound words and phrases. Use italic, bold and underline in clues. Add explanations/citations to each clue. Facility to write joint clues (link words in the grid together). Review and spell-check you clues.

# Clue database

Add clues from puzzles, paste clues from the database into the clue editor, browse and edit the database. Use clues that are most recent, oldest, or randomly.

# Print out and export to other programs

Copy your puzzles to the clipboard or save to a file for use in other programs. Export puzzle, solution, numbered solution, clues, answers and explanations. Export grids as picture or bitmap. Export for use Crossword Maestro or Across solving software. Print out clues with answers for professional crossword submissions.

# Word List Manager

Simply view, edit and create word lists. List manipulations and conversions. Use different character sets for multilanguage crosswords. Word lists can contain words from 2-50 letters long.

# Customise most properties of the grid and clues

Change square sizes, size ratios, fonts, colours, line thickness, side numbering, clue numbering, clue spacing, etc. Save settings and grids in template files for easy reuse.

# Puzzle information and printout headers

Supply a title, author, copyright and description for each puzzle. Printout headers containing this information or statistics for the puzzle. Customise the headers with different fonts, styles, etc.

# Multilanguage support

Supports most Western languages. Create word lists with different Windows character sets (e.g. Cyrillic, Turkish, East European, etc.)

# Extensive context sensitive help

Find help related to what you are doing at the press of a button. The help file explains all the features of the program, and tells you how to go about create the various types of puzzle.

# Link up to dictionaries from the clue editor

Add buttons to the clue editor ToolBar so you can look up words in dictionaries. Smooth integration with the WordWeb Pro thesaurus/dictionary add-on. The installation program automatically detects and sets up a link to most popular dictionaries.

# **Optional extras**

Sets of additional word lists are available, including foreign words, expressions, unusual words and words in categories (see <u>ordering in North America</u> or <u>ordering elsewhere</u> for details). You can use these lists for word finding, grid filling, adding to other lists, or basically whatever you like! <u>WordWeb Pro</u> thesaurus/dictionary can be used from the clue editor or to look up a word in the grid.

# **System requirements**

486 or higher PC running Windows 95, Windows NT4, or compatible higher version.

#### **License Information**

You may use **WordWeb** free of charge for whatever you like - I hope you enjoy the program.

The program is 'bannerware' - I let you use it for free in the hope that you may be interested in my other programs **Crossword Compiler**, **WordWeb Pro** and **WordWeb Developer**.

WordWeb may be freely distributed without royalty as long as it is distributed in the form of the original unmodified self-extracting installation program. For some distribution purposes the installation program may be zipped.

E-Mail: <u>WordWeb@netword.demon.co.uk</u>
Internet: <u>http://www.netword.demon.co.uk/wweb/</u>.

WordWeb is copyright © Antony Lewis 1998. All rights reserved.

WordNet database copyright 1997 © Princeton University. All rights reserved.

THIS SOFTWARE AND DATABASE IS PROVIDED "AS IS" AND PRINCETON UNIVERSITY MAKES NO REPRESENTATIONS OR WARRANTIES, EXPRESS OR IMPLIED. BY WAY OF EXAMPLE, BUT NOT LIMITATION, PRINCETON UNIVERSITY MAKES NO REPRESENTATIONS OR WARRANTIES OF MERCHANTABILITY OR FITNESS FOR ANY PARTICULAR PURPOSE OR THAT THE USE OF THE LICENSED SOFTWARE, DATABASE OR DOCUMENTATION WILL NOT INFRINGE ANY THIRD PARTY PATENTS, COPYRIGHTS, TRADEMARKS OR OTHER RIGHTS.

#### WordWeb Pro

WordWeb Pro offers some extra features:

#### Word searching facility

Enter a pattern as the search word and it will find words that match, e.g.

T???SH finds thrash, thresh and thrush
\*GRY finds angry, hungry and unangry

?\*Q\*P finds acquaintanceship, equip, liquid soap, re-equip,

and square up

Use \* to stand for any number of letters, ? for one unknown letter, @ for any vowel or # for a consonant. You can also search for letter groups and do punctuation-sensitive searches. The huge 160,000 word database is searched very quickly.

### **Anagrams**

Enter a word and you can find all straight and multiple word anagrams, e.g.

protest finds potters, spotter, to strep, pert sot, etc.
begin finds being, binge, in beg, and gin be.
WordWeb Pro finds powder brow + many others

### **Customize the dictionary**

Add to and edit the dictionary. Add new words, add new senses, edit definitions, etc.

WordWeb Pro can also be integrated into <u>Crossword Compiler</u> if you wish to write crosswords.

Order online for just \$18 at <a href="http://www.netword.demon.co.uk/wordweb/ordering.html">http://www.netword.demon.co.uk/wordweb/ordering.html</a>.

#### Ordering in North America - \$25 on CD-ROM

CREDIT CARD ORDERS ONLY -

You can order with MC, Visa, Amex, or Discover from Public (software) Library in the following ways:

**FAX**: To 713-524-6398 ask for product #14213 and please type or block print very plainly.

Email: To PsL at "14213@pslweb.com"

Mail:To PsL at P.O.Box 35705, Houston, TX 77235-5705, USA.

**Phone**: PsL's operators are available from 8:00 a.m. to 6:00 p.m. Monday-Friday at 800-242-4775 Ext.14213 or at 713-524-6394 Ext.14213

E ABOVE NUMBERS ARE FOR CREDIT CARD ORDERS ONLY.

Any questions about the status of the shipment of the order, refunds, registration options, product details, volume discounts, site licenses, etc, must be directed to Antony Lewis, 16 Townley Rd, London SE22 8SR, UK (E-Mail WordWeb@netword.demon.co.uk).

### Ordering elsewhere - CD-ROM

Please send a cheque/EuroCheque/money order for £15 with your name and address to Antony Lewis, 16 Townley Rd, London SE22 8SR, UK. Alternatively use one of the methods listed above under Ordering in North America. Please make clear that you are using WordWeb 1.6.

Enquiries by E-Mail can be made to <a href="www.metword.demon.co.uk">wordWeb@netword.demon.co.uk</a>
Up to date information about WordWeb Pro can be found on the World Wide Web at <a href="http://www.netword.demon.co.uk/wordweb/">http://www.netword.demon.co.uk/wordweb/</a>.

### **Crossword Compiler Order Form**

Antony Lewis, 16 Townley Rd, London SE22 8SR, England. Name: Address: E-mail: Where did you get your copy of WordWeb from? Please send me the following (put an 'X' for any you want): \_\_ Crossword Compiler for Windows 95 £28 \_\_ WordWeb Pro 1.6 £15 \_\_ Crossword Compiler CD-ROM £55 (includes WordWeb Pro and all word lists) and the following additional word list sets for Crossword Compiler at £6 each **Disk** Medical, legal, ethnic, names, food, US places, UK places, cities, literature, 1: Old Testament, IATA, Olympic, school chemistry, large list of unusual words and variant spellings. Disk Words from Webster's second edition, expressions from Webster's second. 2: Disk German, French, Spanish, Italian and Latin. 3: **Disk** Finnish, Norwegian, Danish and Swedish. 4: **Disk** UK Advanced Cryptics Dictionary: 210000+ words. 5: I enclose a cheque, Eurocheque or PO/International Money Order for a total of £\_\_\_\_\_ (please add £2 P&P if you are outside the EU and £4 if you wish to pay in another currency) Do you have a CD-ROM drive? \_\_\_\_\_ Signed:

Please select Print Topic from the file menu and then fill in the form. Send to:

## Ordering Crossword Compiler in N. America

The following are available:

| Crossword Compiler for Windows 95/NT                     | \$45    |
|----------------------------------------------------------|---------|
| Two disks of additional word lists (see below)           | \$25    |
| WordWeb Pro 1.6                                          | \$25    |
| Languages word list: French, German, Italian and Spanish | \$12.50 |
| UK word list: UK Advanced Cryptics Dictionary            | \$12.50 |
| Crossword Compiler CD-ROM (Includes all of the above)    | \$89    |

The additional word lists consist of: unusual words and variant spellings, words from Webster's second edition, expressions from Webster's second, medical, legal, ethnic, names, food, US places, UK places, cities, literature, Old Testament, IATA, Olympic and school chemistry.

#### **CREDIT CARD ORDERS**

You can order with MC, Visa, Amex, or Discover from Public (software) Library in the following ways:

Online: Follow the links from <a href="http://www.netword.demon.co.uk/ordering.html">http://www.netword.demon.co.uk/ordering.html</a>.

**FAX**: To 713-524-6398 ask for product #11992 and please type or block print very plainly.

E-mail: To PsL at 11992@pslweb.com

Mail: To PsL at P.O.Box 35705, Houston, TX 77235-5705.

**Phone**: PsL's operators are available from 8:00 a.m. to 6:00 p.m. Monday-Friday at 800-242-4775 Ext.11992 or at 713-524-6394 Ext.11992

THE ABOVE NUMBERS ARE FOR ORDERS ONLY.

Any questions about the status of the shipment of the order, refunds, registration options, product details, volume discounts, site licenses, etc, should be directed to Antony Lewis, 16 Townley Rd, London SE22 8SR, UK (E-Mail <a href="mailto:ccw@netword.demon.co.uk">ccw@netword.demon.co.uk</a>).

## **Using WordWeb**

Click on a part of the window to see a description of what it does, or select one of the following topics:

### Showing synonyms by sense

### **Showing synonyms by word type**

### **Showing other related words**

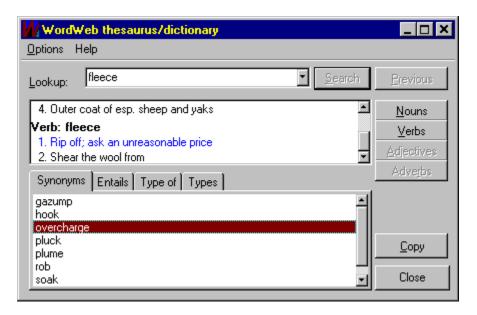

### WordWeb Developer

WordWeb Developer contains two thesaurus/dictionary components for Delphi or C++ Builder. One is very similar to WordWeb, just minus the menu bar. The other is a cut-down thesaurus only, useful because it can be used with a much smaller database file. The full database is exactly the same as the one used by WordWeb.

#### Highlights:

Two easy-to-use components
Large up to date database
Database customizer
Full source code for direct low-level database access
Works with Delphi 2. Delphi 3 and C++ Builder

#### Database customizer:

Add to and edit the database

Create smaller databases containing a subset of the original (sizes from <1MB to >6MB) Remove a custom list of words from the database

For up-to-date information see the web pages at <a href="http://www.netword.demon.co.uk/wwdev/">http://www.netword.demon.co.uk/wwdev/</a>. There may become available versions for other programming environments - please check the web pages.

### **Ordering**

Order online at <a href="http://www.netword.demon.co.uk/wwdev/ordering.html">http://www.netword.demon.co.uk/wwdev/ordering.html</a>.

#### **CREDIT CARD ORDERS - North America**

You can order the components for \$75 with MC, Visa, Amex, or Discover from Public (software) Library in the following ways:

FAX: To 713-524-6398 ask for product #15571 and please type or block print very plainly.

E-mail: To PsL at 15571@pslweb.com

Mail: To PsL at P.O.Box 35705, Houston, TX 77235-5705.

**Phone**: PsL's operators are available from 8:00 a.m. to 6:00 p.m. Monday-Friday at 800-242-4775 Ext. 15571 or at 713-524-6394 Ext. 15571

THE ABOVE NUMBERS ARE FOR ORDERS ONLY.

Any questions about the status of the shipment of the order, refunds, registration options, product details, volume discounts, site licenses, etc, should be directed to Antony Lewis, 16 Townley Rd, London SE22 8SR, UK (E-Mail <a href="mailto:wordweb@netword.demon.co.uk">wordweb@netword.demon.co.uk</a>).

### **CHEQUE ORDERS - outside North America**

Please send a cheque for £49 to

Antony Lewis, 16 Townley Rd, London SE22 8SR, UK.

I can accept non-Sterling cheques, for which there is an extra charge of £4. Just work out what £53 is in your local currency and send a cheque for that amount (it must be in a convertible currency).

#### **Technical Information**

**WordWeb** works through a Windows DLL that you can use from other applications By calling procedures in the DLL you can pop up the WordWeb box from other programs.

If you wish to use **WordWeb** from your wordprocessor, say, you could write a macro to call the DLL functions to display the synonyms of the word you have selected in the wordprocessor. See the <u>Using WordWeb from your word processor</u> topic for how to use these. If you write a macro for other programs I would be happy to add them to future versions of WordWeb.

Programmers: Look at <a href="http://www.netword.demon.co.uk/wwdev">http://www.netword.demon.co.uk/wwdev</a> on the Internet for details of WordWeb Developer.

For the programmers amongst you, here's what the Borland Pascal/Delphi declarations for the DLL API look like in case you want to write your own macros:

#### function ShowWordWeb(P:PChar; AParent:Integer):integer; {index 1}

Shows WordWeb with **P** as the search word, **AParent** as the parent window. If **P** is nil then WordWeb is not initialized with any search word. Returns a handle to the WordWeb window. You must have AParent non-zero or retain the return handle. It will then either close when you close AParent or, in the second case, you can send it a message to close it.

# function ShowModalWordWeb(InP,OutP:PChar; CloseOnCopy:Boolean; AParent:Integer): Boolean; {index 2}

Shows WordWeb modally - i.e. it shows the window but waits for the window to close before returning. InP functions the same as P in ShowWordWeb. OutP points to a buffer to contain any selected word (the buffer should be 255 bytes long). CloseOnCopy determines whether the function returns with the selected word when the user presses the copy button. If this is true, pressing Copy closes the window, OutP contains the selected word and the function returns true. If WordWeb is closed by pressing Close the function returns false.

### Using WordWeb from your word processor

WordWeb can be used directly from some word processors. You just run a macro, which pops up WordWeb showing synonyms for the currently selected word in your word processor. Pressing Copy then replaces the word with the word you selected in WordWeb.

#### Using WordWeb from MS Word

You can use WordWeb in MS Word version 7 or 8 using the WORDWEB.DOT template supplied with WordWeb. Just copy WORDWEB.DOT to your **winword\startup** directory (e.g. c:\msoffice\winword\startup). You can find WORDWEB.DOT in the folder to which you installed WordWeb.

Once you've copied the template, just start Word and click on the button on the WordWeb toolbar to show WordWeb.

The same template works with both Word 7 and 8. If you are using Word 8 you may like to open and save the template - this will speed up using the template as Word will convert it to the new Word 8 format.

### Using WordWeb from Corel WordPerfect 7

You can use WordWeb from WordPerfect by using the WWebUK.wcm or WWebUS.wcm PerfectScript macros supplied with WordWeb. If you are using the UK version then use the WWebUK.wcm macro, if the US version use the WWebUS.wcm macro. To run the macro just select Tools | Macro | Play..., and open the macro file. You can also assign the macro to a button or menu if you like — see the WordPerfect Help for more information.

Observant users may notice a remarkable similarity between the data in WordWeb and the WordPerfect thesaurus. The programs themselves are however quite different - I only discovered the 'similarity' by accident!

#### Using WordWeb from Lotus WordPro

You can use WordWeb from WordPro by using the WordWeb.LSS LotusScript file supplied with WordWeb. To show WordWeb just select Edit | Script & Macros | Run... and click Browse to open the WordWeb.LSS script. You need WWEB32.DLL to use WordWeb from WordPro 96.

If you like you can assign the script to a tool button and save the script in your default WordPro document so that you can always use WordWeb with the click of a button. See the WordPro help for details of how to do this.